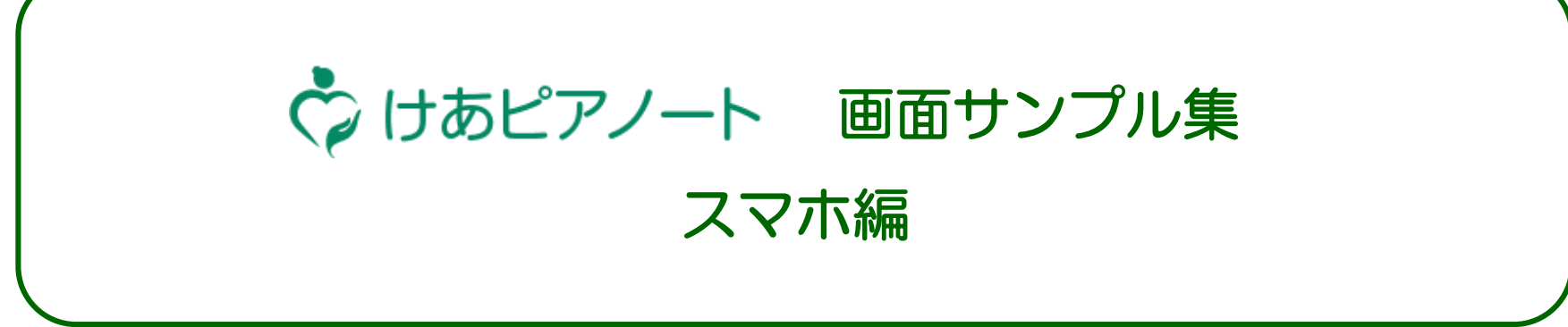

① ホーム&カレンダー(スケジュール)

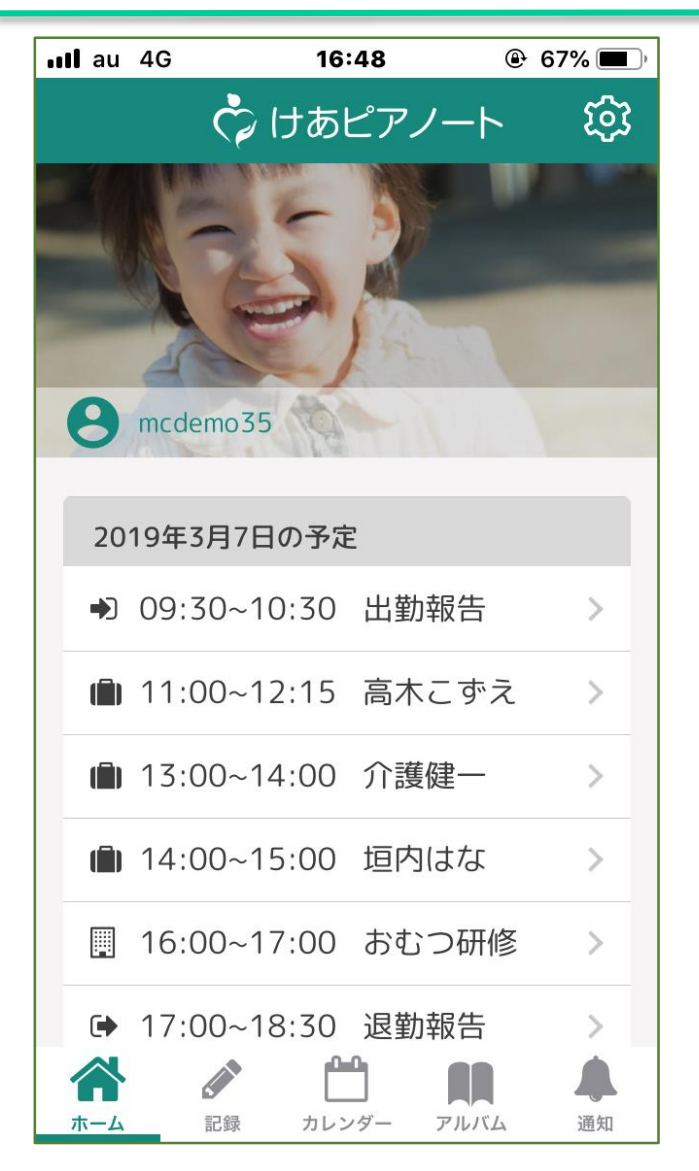

【ホーム管理画面】 ★アプリを起動すると本日のスケ ジュールが表示されます。

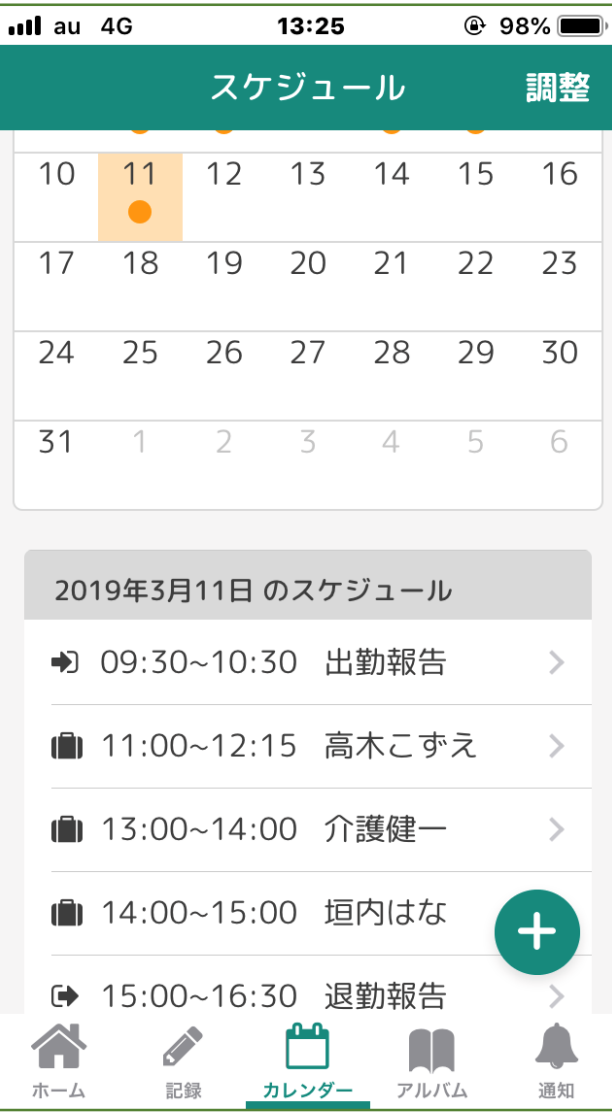

【カレンダー画面】 ★スケジュールがある日に印が付いて います。

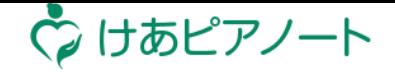

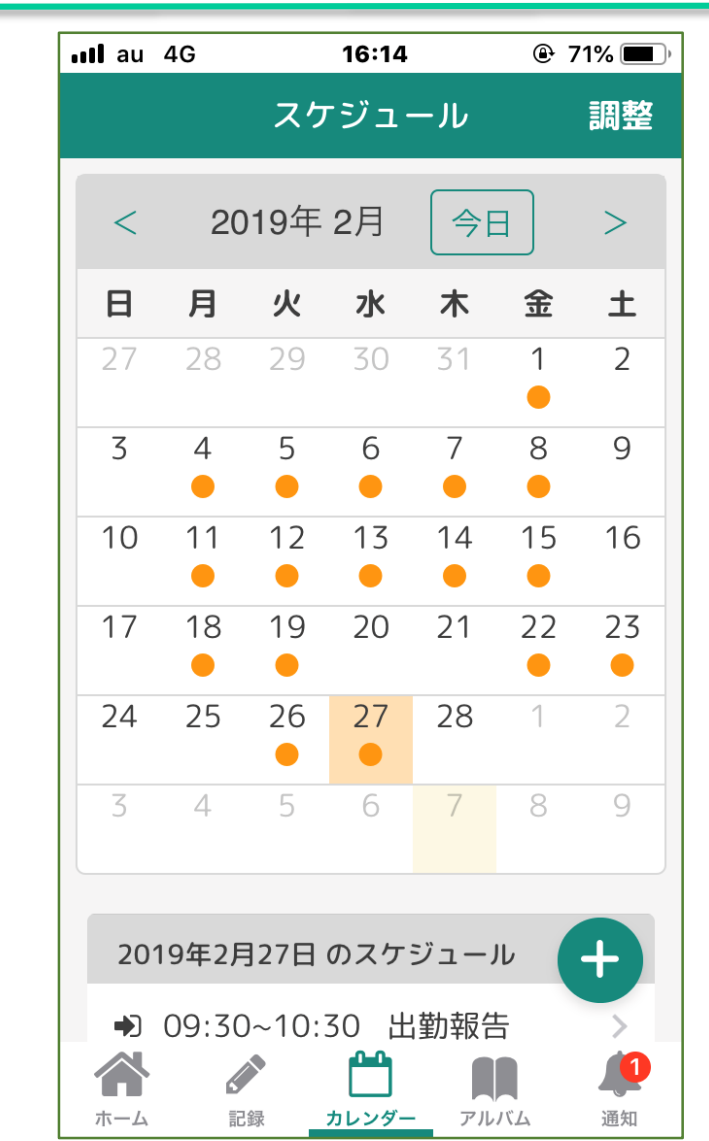

【カレンダー画面】 ★カレンダーの日付を押すと、下部に その日のスケジュールが表示されます。

1

② サービス記録

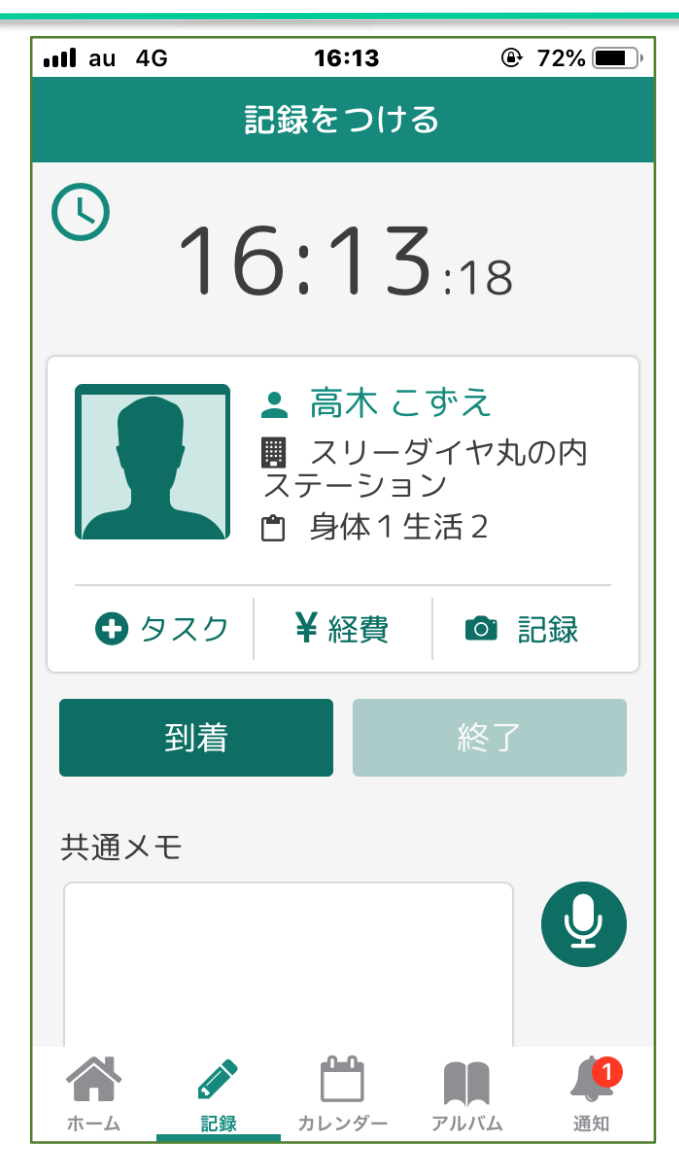

【記録画面】 ★「到着」「終了」のボタンを押して、 サービスを記録します。「共通メモ」 は音声入力が可能です。

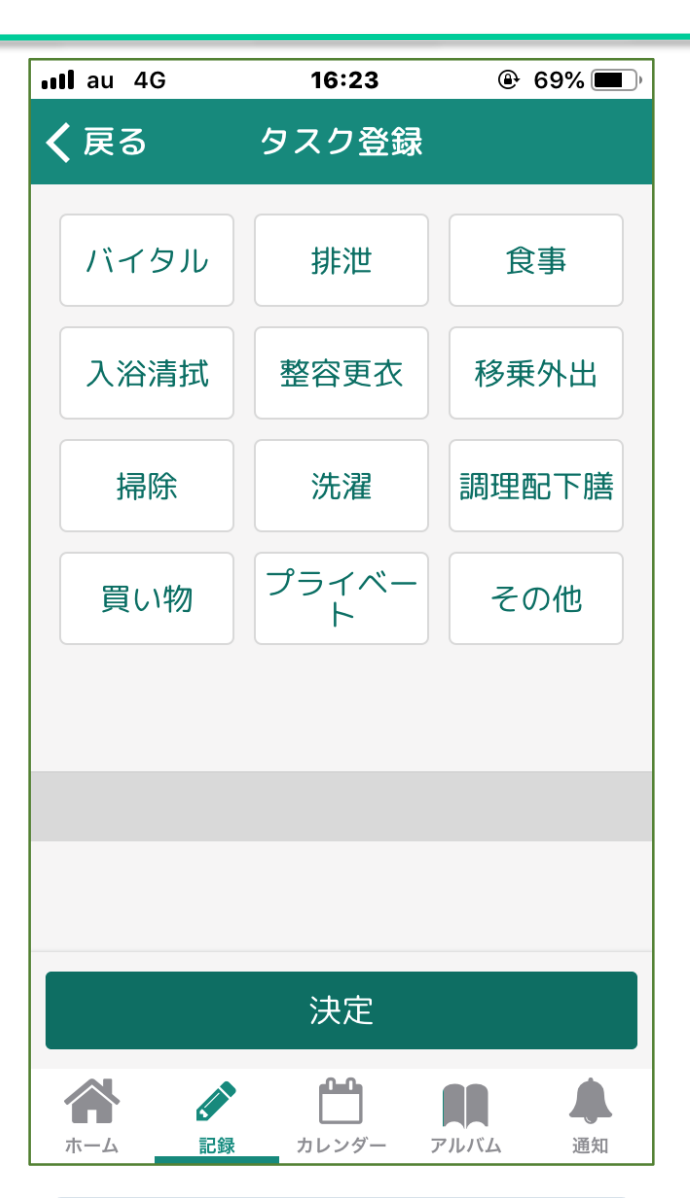

【タスク登録画面】 ★カテゴリーごとにサービス内容を記 録することが出来ます。項目は事業所 で編集・設定することが出来ます。

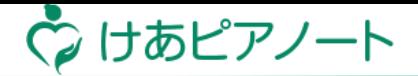

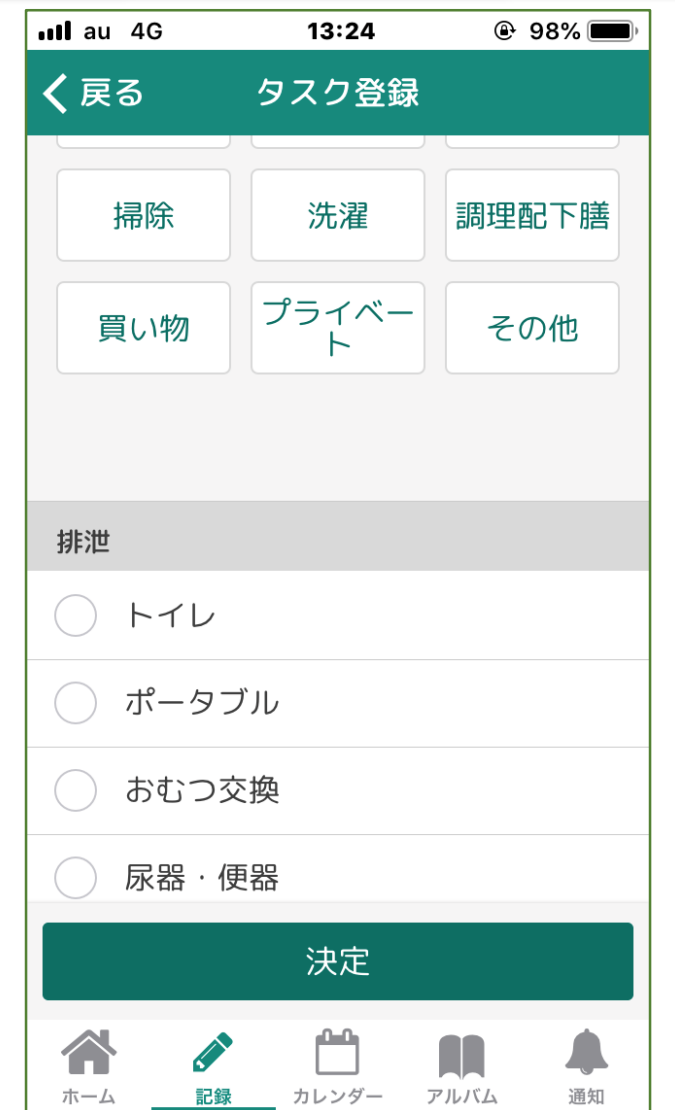

【タスク登録画面】 ★タスクを選ぶと、あらかじめ設定し たサービス内容を選択できます。

2

## ③ 申し送り&留意事項

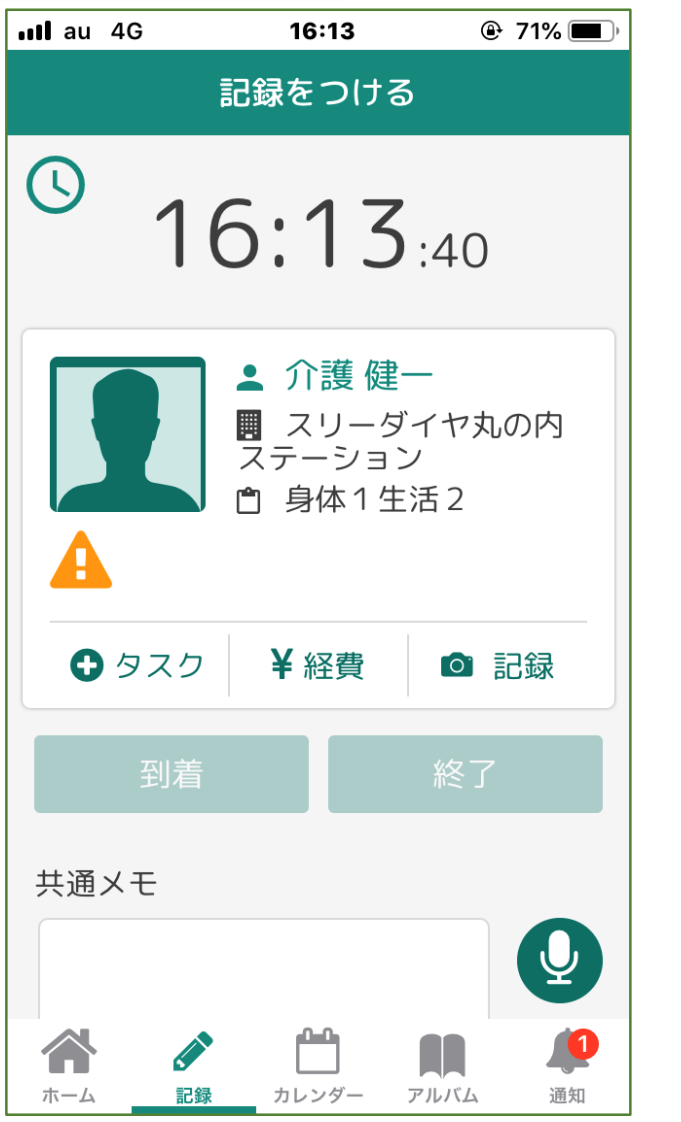

【記録画面】 ★「申し送り」か「留意事項」がある 場合は「到着」ボタンが押せません。

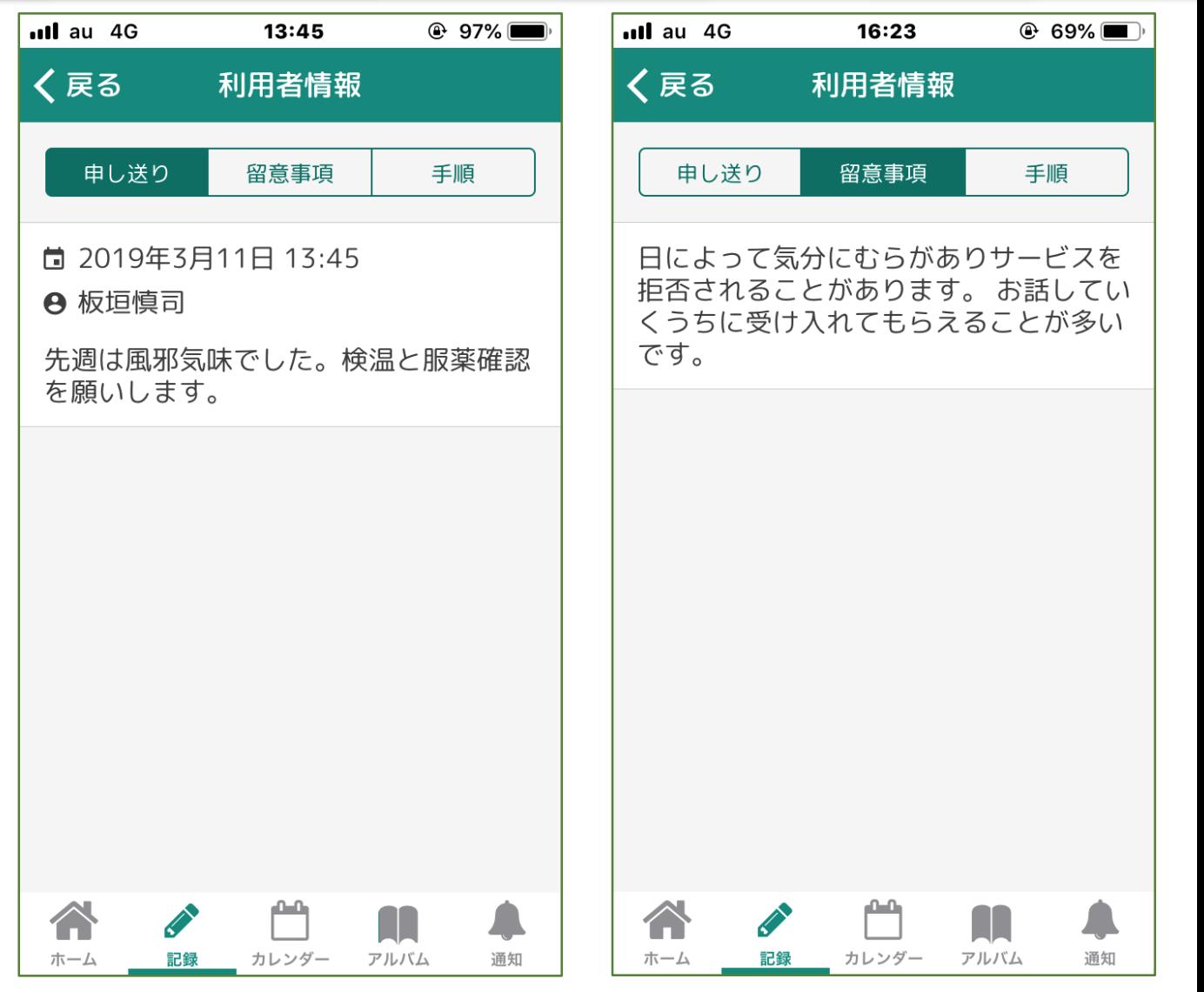

【申し送り・留意事項画面】 ★左の画面で「!」を押すと「申し送り」と「留意事項」が表示されます。確認後 「<戻る」を押すと「到着」ボタンが押せるようになります。 ★「申し送り」「留意事項」は事業所PCの管理画面で登録します。

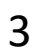

♡ けあピアノート

## ④ メッセージ&通知

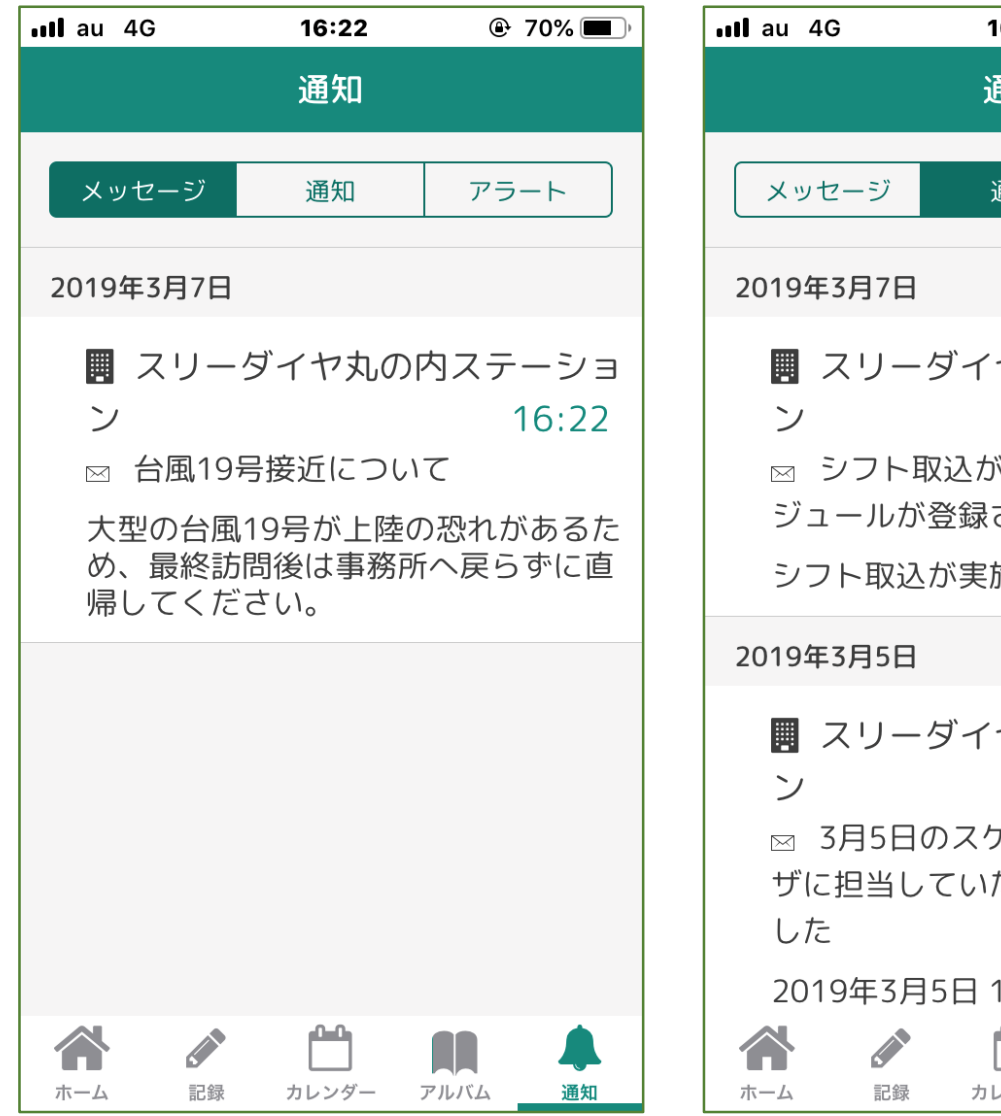

【通知(メッセージ)画面】 ★スタッフ個人に届くメッセージを確 認できます。

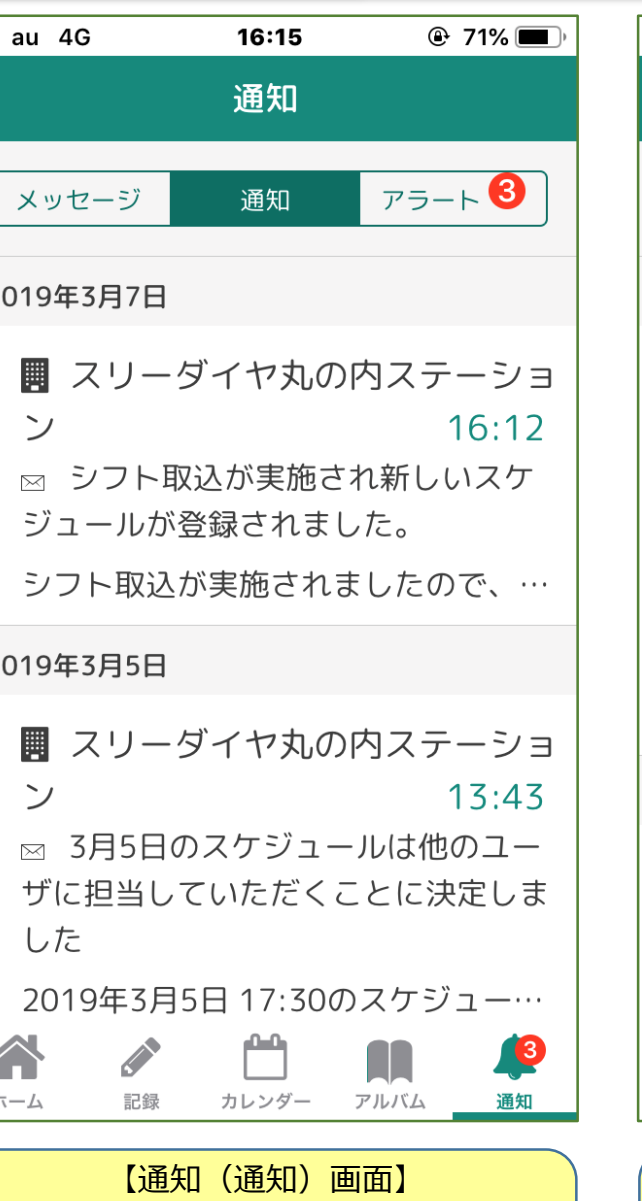

★シフト設定・変更などの通知が表示 される画面です。「詳細」を押すと、 該当のシフト内容が表示されます。

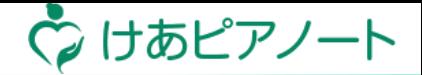

 $@71%$  $nll$  au 4G 16:15 通知 アラート(1) メッセージ 通知 2019年3月7日 ■ スリーダイヤ丸の内ステーショ  $\mathcal{L}$  $16:13$ ⊠ 3月7日 13:00 のスケジュールの開 始に遅延が発生しています 3月7日 13:00 のスケジュールの開始 に遅延が発生しています。関係者へご 連絡をお願いします。 詳細 2019年3月7日 ■ スリーダイヤ丸の内ステーショ  $\sim$  $16:13$ | ∞ 3月7日 14:00 のスケジュールの開 かに混延が発生しています **Contract O** Æ ホーム 記録 カレンダー アルバム 通知

【通知(アラート)画面】 ★スケジュールの遅延のお知らせが表 示されます。表示されるタイミングは 事業所PCの管理画面で設定できます。

4

## ⑤ アルバム(過去の実績)

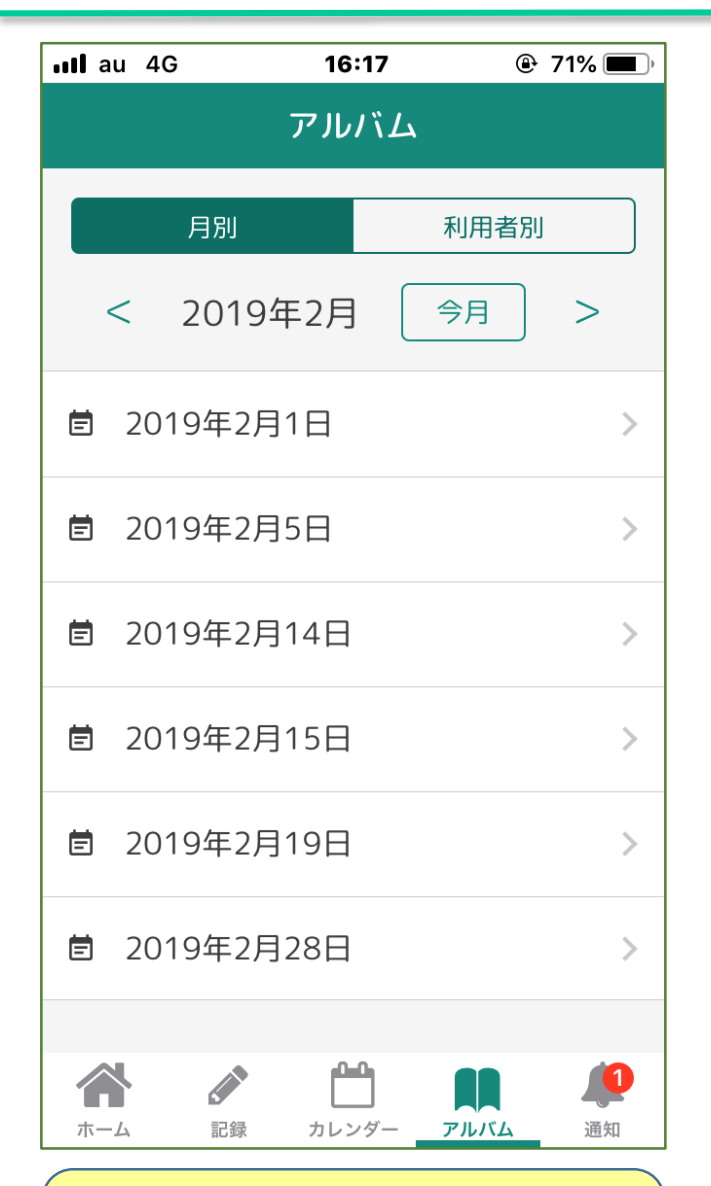

【アルバム画面】 ★自分が行った過去のサービス一覧を 表示できます。

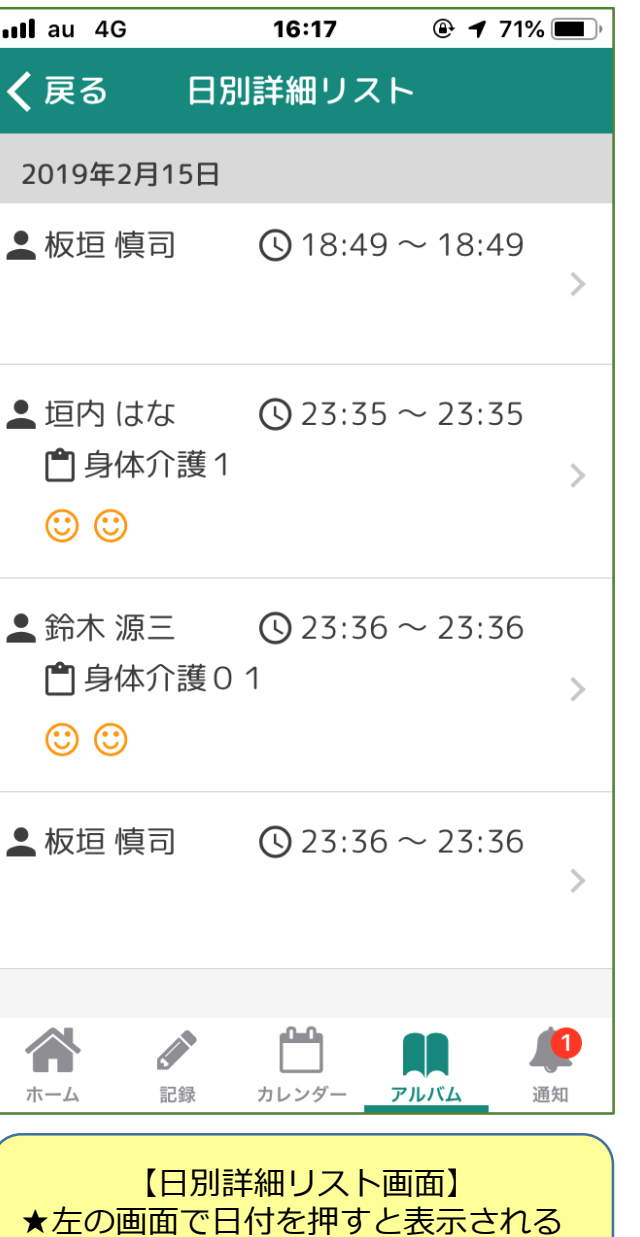

画面です。

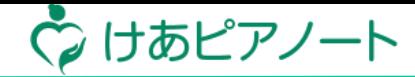

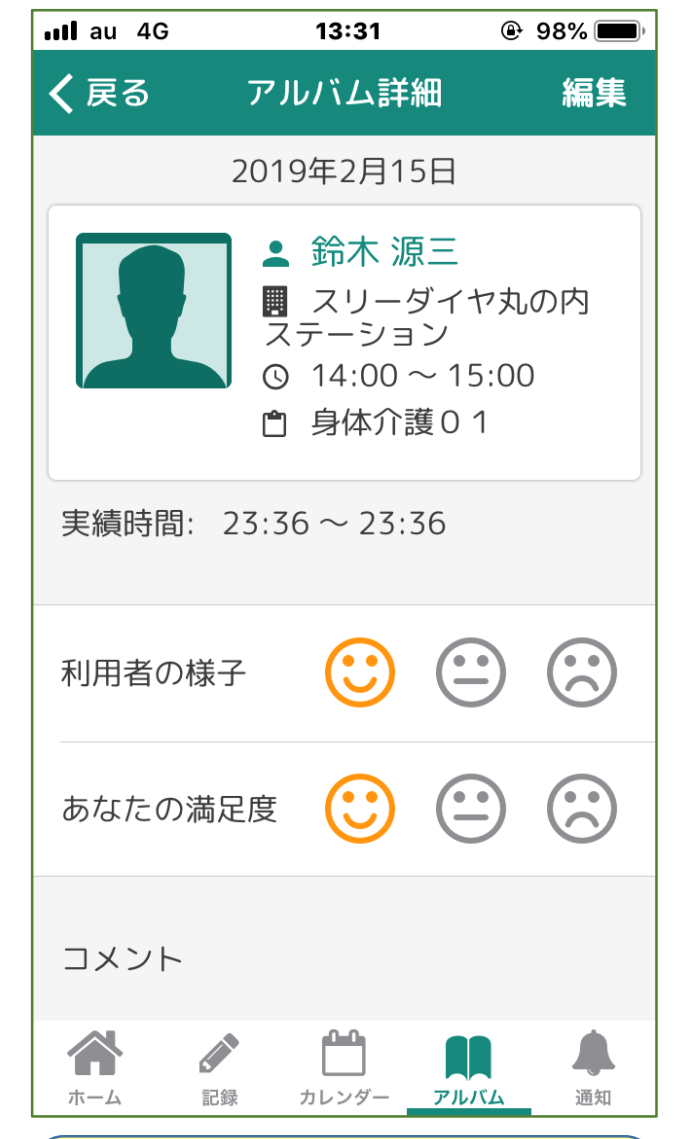

【アルバム詳細画面】 ★左の画面で日付を押すと、内容を確 認できます。

## ⑥ その他の便利機能

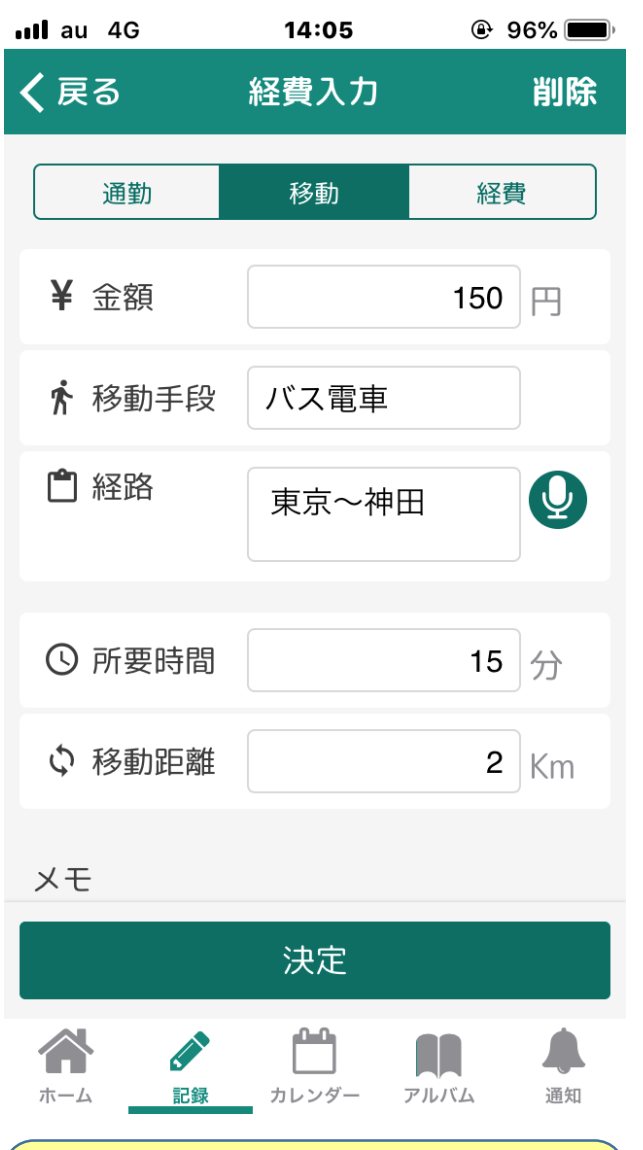

【経費入力画面】 ★通勤や移動にかかった交通費や買物

などの経費入力が出来ます。

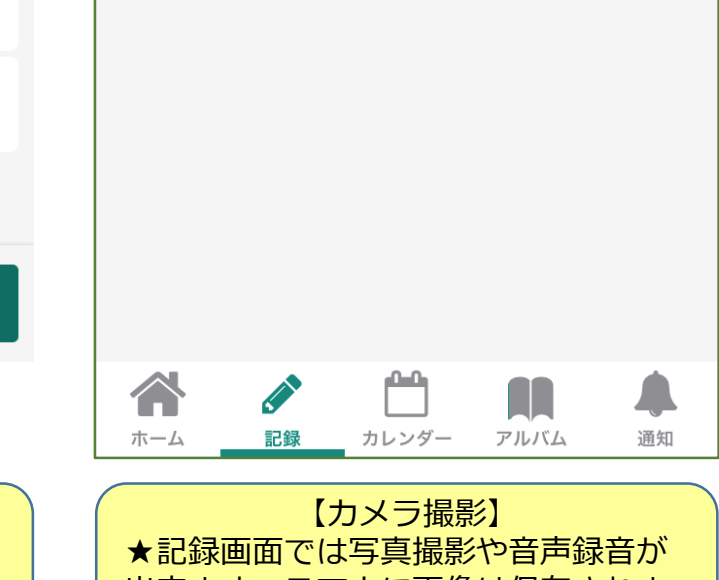

14:05

記録

ボイスメモ

**@** 96%

 $nll$  au 4G

く戻る

**O** 

カメラ

 $nll$  au 4G  $@70\%$ 16:19 新しいスケジュール く戻る **A** プライベート ⊘ 出勤不可  $\overline{\mathsf{Q}}$ PTA会合 п  $\boldsymbol{\Theta}$ 板垣慎司  $\left| \widehat{\bm{\Phi}} \right|$ 小学校  $\bullet$ 終日 2019/03/07 - $\Box$ 18:30  $\odot$ 17:30  $\overline{\phantom{a}}$  $\blacktriangledown$  $\sim$ なし 毎日 毎週 毎月 C 決定  $\mathscr{L}$ ېم 合 O アルバム ホーム 記録 カレンダー 通知

【個人の予定】 ★スケジュールに個人の予定を登録す ることができ、ホーム画面に表示され ます。<br>———————————————————— 6

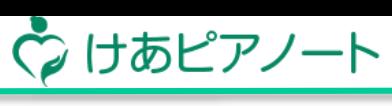

出来ます。スマホに画像は保存されま せん。